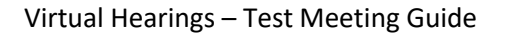

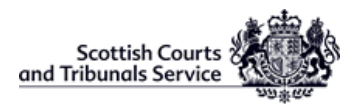

Starting Cisco Webex Meetings.

Join Meeting Test

# How to join a Cisco Webex Test Meeting

**Cisco provides an online link to a Webex Events test meeting where you can quickly establish if your computer's operating system and browsers work with Cisco Webex Events.** *Generally, on Windows 10 running Microsoft Edge or Google Chrome, the Webex meeting test will complete quickly.* 

Cisco guide: <https://help.webex.com/en-us/nti2f6w/Webex-Meetings-Join-a-Test-Meeting>

#### **Cisco Meeting test link:**

<https://www.webex.com/test-meeting.html>

1. Open the test meeting link above, enter a name and email address, then click **Join**.

> Initially, there will be a notification "Starting Cisco Webex Meetings"

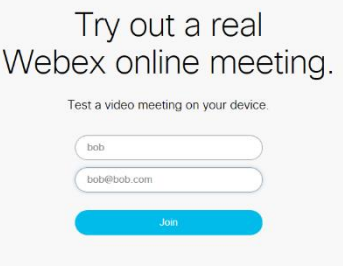

2. Next, if you have a microphone and webcam connected, you will see your camera view. Then clicking on the "**Join Meeting**" button will take you into the test meeting.

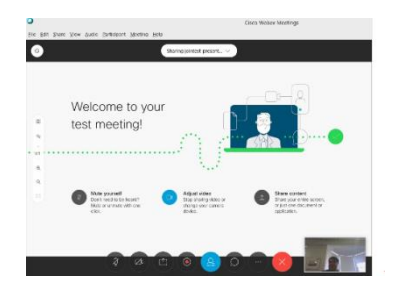

Cisco supported operating systems and browser link: [https://help.webex.com/en-us/9ehuwu/Web-App-Supported-](https://help.webex.com/en-us/9ehuwu/Web-App-Supported-Operating-Systems-and-Browsers)[Operating-Systems-and-Browsers](https://help.webex.com/en-us/9ehuwu/Web-App-Supported-Operating-Systems-and-Browsers)

When using Google Chrome, this prompt to Open Cisco Webex Meeting may appear. On a first time run, a prompt to download or enable the Cisco Webex Extension from the Chrome Store may be presented.

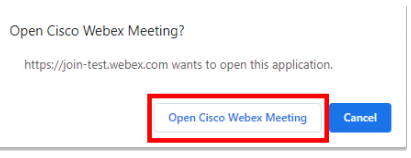

### Windows 7

There may be a different Webex user experience on Windows 7 devices using Internet Explorer 11.

Internet Explorer 11 will require a temporary application to be downloaded and launched in order to see the **Join Meeting Test** window.

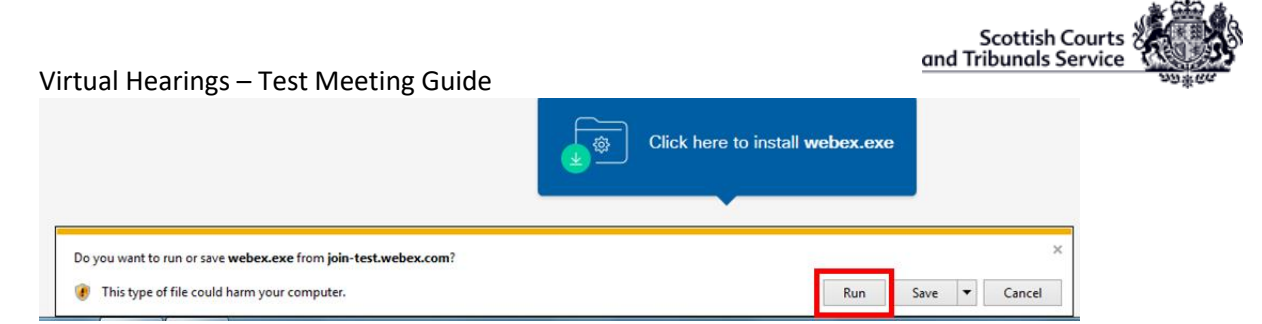

Always click "RUN" to launch the downloaded webex.com file. If the file is saved and then subsequently opened, there might be a prompt to enter an administrator password instead. When joining a Cisco Webex Event meeting the same temporary application may be downloaded and need to be launched via the RUN option in order to successfully join the meeting.

### Google Chrome: Windows 10

When opening a Cisco Webex Event meeting on Google Chrome for the first time, a browser extension might need to be downloaded and enabled. After browsing to the page <https://www.webex.com/test-meeting.html>the test process will begin.

If Webex has not been used on Chrome, a prompt to add the required

extension will appear. Select *Add Extension*.

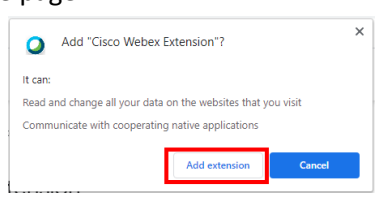

★★水★★ 2,244 Social & Communication | ▲ 10,000,000÷ users

This should be an automatic process where the browser will connect to the Google Chrome Store, locate the *Cisco Webex Extension* and trigger its installation by **Add to Chrome** clicking the button "Add to Chrome"

Once installed, the Webex Meeting window should load and clicking "Join Meeting" will complete the test. The browser is now configured for joining Cisco Meeting events.

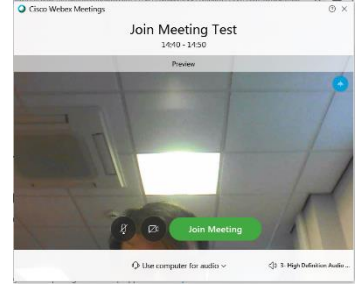

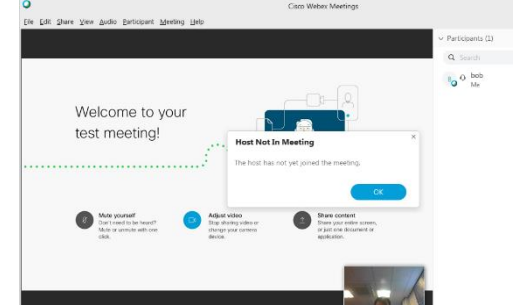

Home > Extensions > Cisco Webex Extension

Offered by: webex.com

Cisco Webex Extension

## Google Chrome: Windows 7 (32bit)

On Windows 7 (32bit) running 32bit Google Chrome, the prompt to download and install the Webex plugin looks different.

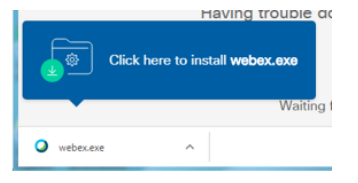

Clicking on the **Webex.exe** button on the bottom line of the browser

opens a security warning. Clicking RUN will allow this application to run and enable you to join the meeting.Open File - Security Warning

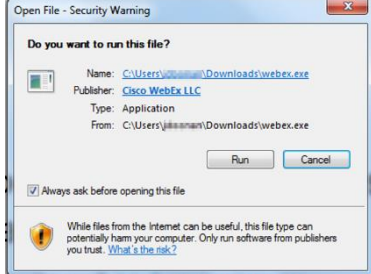